# 任务 4:备份账套

【任务描述】在 D 盘建立文件夹, 以"宁鑫公司账套"命名, 将 101 账套备份到该文 件夹中。

【任务解析】该任务要求对 101 账套进行备份输出。

【岗位说明】账套的备份输出或删除在【系统管理】中完成,仅系统管理员 admin 有 权操作。

**【知识链接】**账套备份是指将软件中的账套数据进行备份输出。对于企业而言,定时 将数据备份出来存储到不同介质上,有助于提高数据的安全性。当发生计算机病毒、人为错 误操作等不可预知原因时,再对数据进行恢复,因此数据备份可以降低企业的损失。

#### 【工作指导】

(1)在 D 盘新建文件夹,以"宁鑫公司账套"命名。

(2)系统管理员 admin 登录【系统管理】模块,打开【用友 U8[系统管理]】窗口,执 行【账套】-【输出】命令,打开【账套输出】窗口,【账套号】选择"[101]宁鑫商贸公司", 单击【输出文件位置】右侧的参照按钮,打开选择【请账套备份路径】窗口,双击打开目标 文件夹,如图 1.2.13 所示。

(3)单击【确定】按钮,回到【账套输出】窗口,勾选"删除当前输出的账套"复选框, 如图 1.2.14 所示,单击【确认】按钮。

(4)等待 1~2 分钟后,系统提示"真要删除该账套吗?",如图 1.2.15 所示,单击【是】 按钮,几十秒后,系统提示"输出成功",单击【确定】按钮。

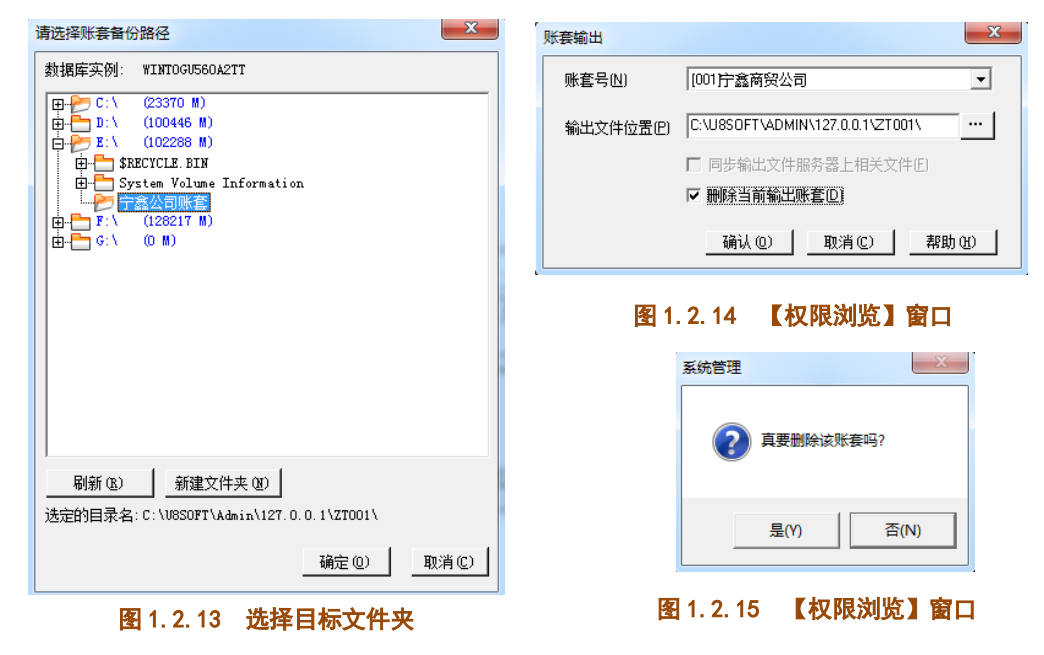

## 【工作提示】

1.在选择账套备份路径时,要双击打开目标文件夹,否则账套将备份到目标文件夹的上 级路径。账套备份成功后,会导出 UFDATA. BAK 和 UfErpAct. Lst 两个文件, 两者缺一不可。

2. 账套在输出时, 如果勾选了"删除当前输出账套"复选框, 则账套在输出完毕后, 系 统内的该账套一并删除,若不勾选该复选框,账套输出后,系统中仍保留该账套。

### 【拓展延伸】

【系统管理】模块中还可以对账套库进行管理。一个账套由一个或多个账套库组成,一 个账套库含有一年或多年的数据,实际工作中企业一般连续使用一个账套库处理业务,当 出现基础信息调整等原因需新建账套库时,系统自动将老账套库的基本档案信息结转到新的 账套库中,再通过账套库初始化操作将老账套库中数据信息转入新的账套库中。

## 任务 5:引入账套

【任务描述】将 D 盘"宁鑫公司账套"文件夹中的账套数据引入用友软件系统。

【任务解析】该任务要求将存放在其他媒介中的账套数据引入到系统中。

【岗位说明】本任务由系统管理员 admin 在【系统管理】模块中进行账套的引入。

【**知识链接**】账套引入也称为账套恢复,是将硬盘等存储介质中的备份数据恢复到

指定路径中。当系统升级改造或发生病毒侵害时,系统管理员 admin 可将之前备份的账套数 据,使用引入功能恢复到用友 U8V10.1 软件系统中,最大限度地保持业务数据完好, 使损 失降到最低。

#### 【工作指导】

(1)系统管理员 admin 登录【系统管理】模块,打开【用友 U8[系统管理]】窗口,执 行【账套】-【引入】命令,打开【请选择账套备份文件】窗口。

(2)根据任务要求,选择正确路径,选择要恢复的账套备份数据中的列表文件 "UfErpAct.Lst",如图 1.2.16 所示,单击【确定】按钮。

(3) 系统提示"请选择账套引入的目录", 默认当前路径选择, 如图 1.2.17 所示, 单 击【确定】按钮。

(4)打开【账套引入】窗口,系统提示"正在引入[101]的[2023-2023]账套库,请 等待",等待 1~2 分钟后,系统提示"账套「101]引入成功",单击【确定】按钮。

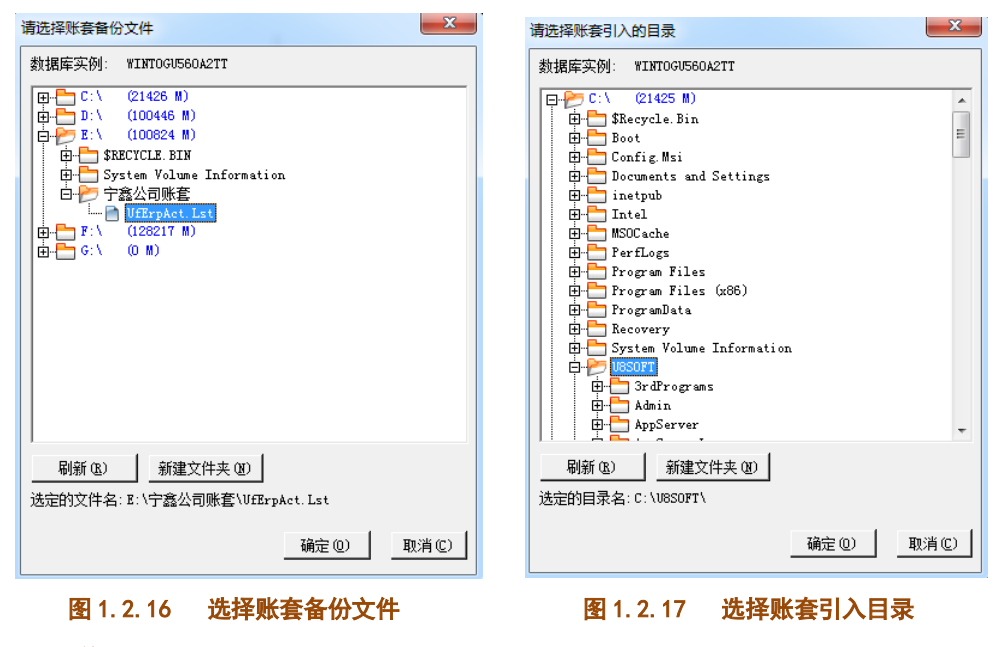

## 【工作提示】

教学中,学生一般通过 U 盘将本次课的账套带走,下次上课引入账套时,应先将 U 盘中

的账套数据复制到计算机 C 盘之外的逻辑分区中,再从逻辑分区将数据引入,不要从 U 盘 直接引入,否则可能导致数据引入不成功。

## 【拓展延伸】

在【系统管理】模块中还可以对账套库进行管理。一个账套由一个或多个账套库组成, 一个账套库含有一年或多年的数据,实际工作中企业一般连续使用一个账套库处理业务, 当出现基础信息调整等原因需新建账套库时,系统自动将老账套库的基本档案信息结转到新 的账套库中,再通过账套库初始化操作将老账套库中数据信息转入新的账套库中。